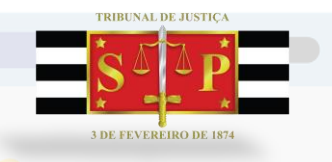

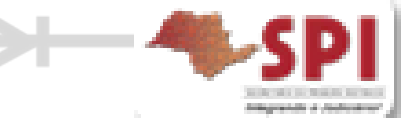

# **MODELOS DE EXPEDIENTE**

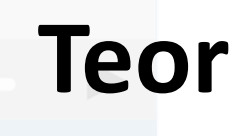

د په د ا

÷

Versão 2 - 27/04/2017 **1** 

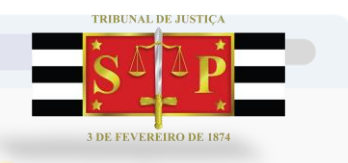

#### **Criação de Modelos Teor**

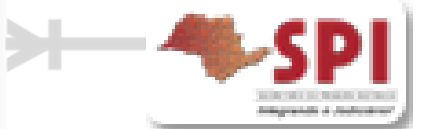

Após a definição dos atributos do modelo, este deverá ser salvo. Acionar o botão para "Salvar" o documento.

> 《 Editar [ Novo 《 Excluir Limpar 「 Restaurar 品 \_ Imprimir  $\mathbb P$  Fechar

A tela do Editor de Textos será apresentada, possibilitando a inserção do conteúdo textual. Poderão ser copiados textos eventualmente já criados pela Unidade em arquivos ".doc" (Word) ou similar.

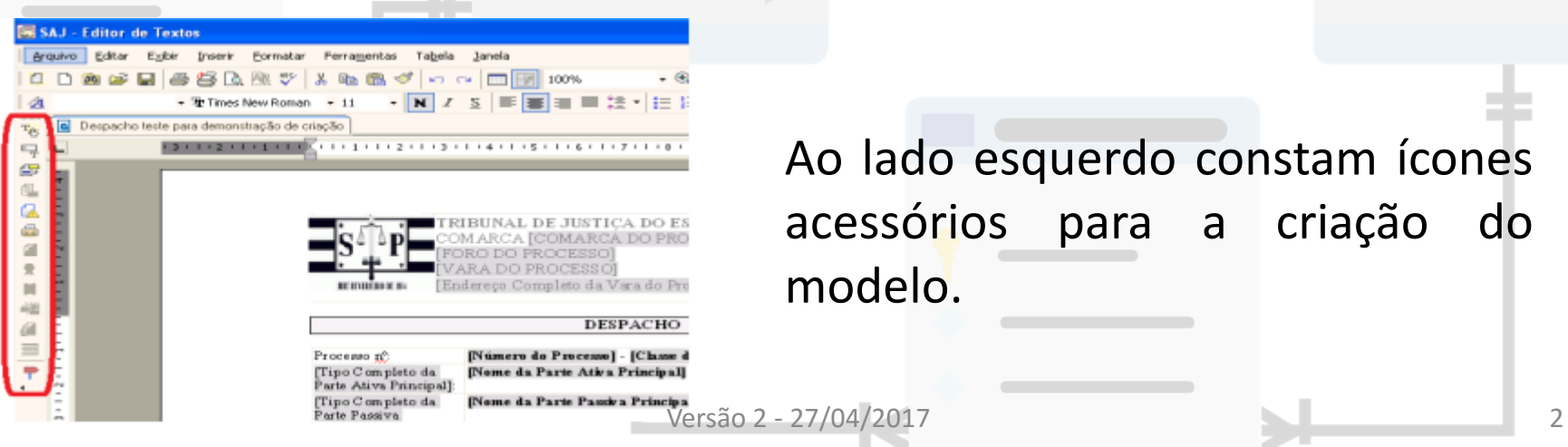

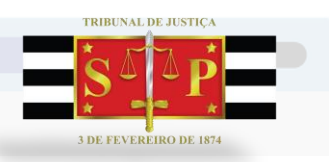

# **Criação de Modelos Teor - Acessórios**

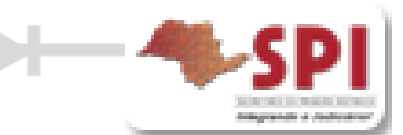

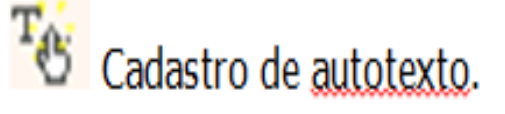

Define o complemento da movimentação no modelo (CTRL + M) do conteúdo selecionado. Esse complemento será utilizado na disponibilização do DJE e no preenchimento de documentos.

Apresenta a relação de campos de preenchimento automático no documento (tags) para inserção no texto do modelo. A utilização destes campos agiliza a rotina cartorária na medida que preenche automaticamente o documento com dados já existentes no cadastro, sem a necessidade de digitação/edição constante.

Na emissão do expediente os dados serão mesclados conforme as tags definidas na máscara.

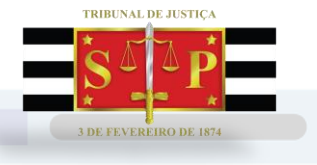

#### **Criação de Modelos**

# **Teor - Tags/Campos de Texto**

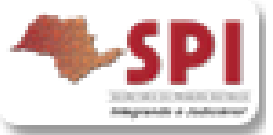

Exemplos: data e hora da audiência, nome e documentos da parte ativa principal, nome do Juiz. Observe as tags inseridas no modelo abaixo:

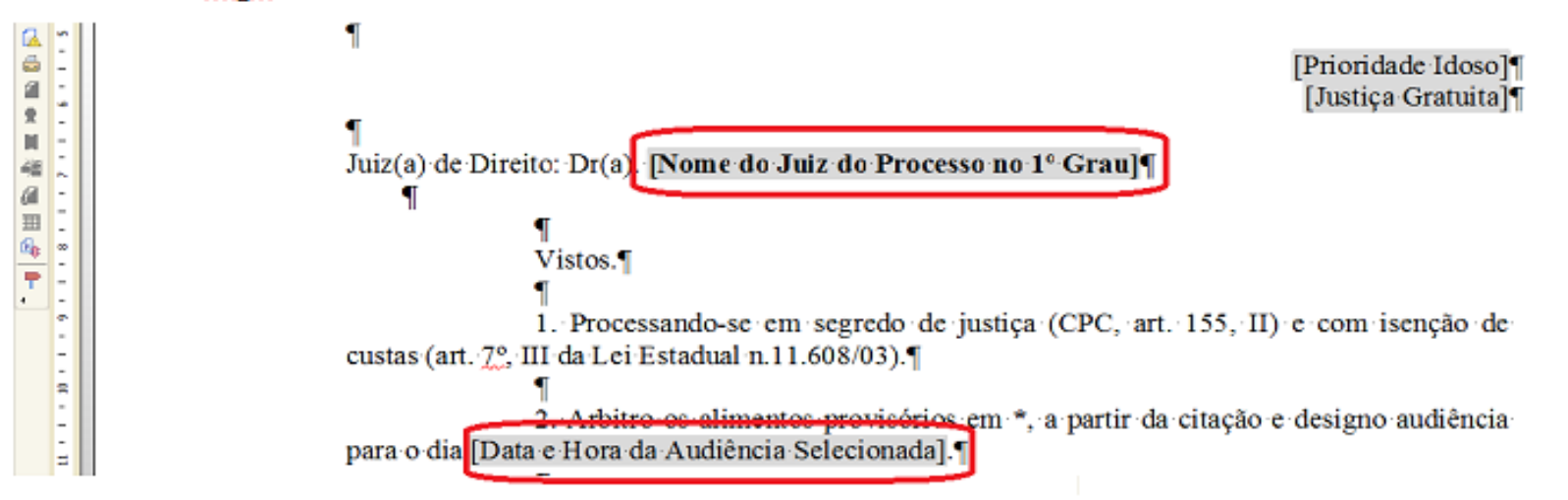

Nesse documento aberto construir o teor (inserir o texto fixo), intercalando com os campos (tags) de dados do processo e das partes: nome, r.g., qualificação, endereço.

Ainda, esses campos (tags) devem corresponder à exigência do teor do documento. Por exemplo: "Parte Passiva Selecionada".

Nos trechos que devem ser preenchidos manualmente na emissão insira um \*. O comando "CTRL + G" movimenta o cursor em todos os "\*" existentes no documento.

Acionar o ícone **Dela** para "Salvar" o documento.

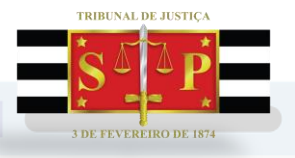

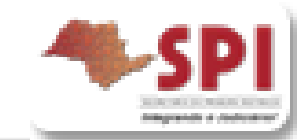

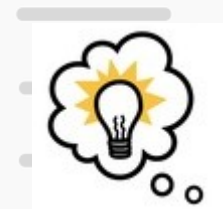

• O modelo do grupo/usuário é um modelo personalizado e padronizado pela Unidade/Magistrado.

□ Após salvar, o modelo estará pronto para ser utilizado e ficará armazenado dentro da pasta Modelos do "Grupo" ou "Meus Modelos", lembrando que esses modelos de grupo poderão ser utilizados como base para criação de novos modelos.

 Poderão inserir gradativamente como modelos do grupo: os modelos definidos no WORD, a biblioteca da Unidade, a biblioteca do Magistrado, utilizando o "CTRL + C/CTRL + V". Versão 2 - 27/04/2017 **5** 

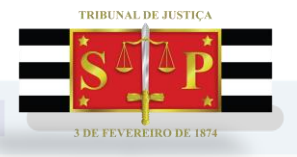

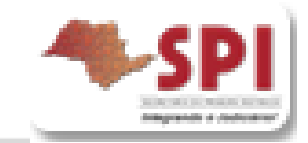

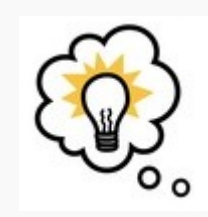

apenas

Definido o teor, não esqueça, acione o ícone "CTRL + M" para marcar o texto que constará de forma automática no complemento da movimentação e na disponibilização do DJE.

O CTRL + M também pode ser assinalado nos modelos em que constam

□ Se desejar alterar o trecho selecionado com "CRTL+M", selecione o trecho novo e acione novamente "Ctrl+M".

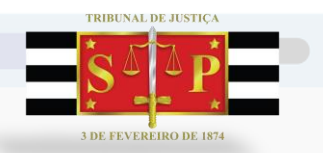

# **Criação de Modelos - Dicas**

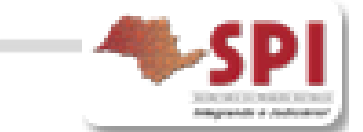

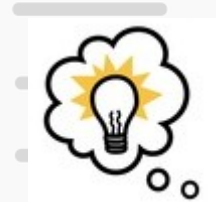

Esses modelos se tornarão as máscaras da Unidade, facilitando e agilizando a emissão das deliberações/expedientes, pois as máscaras ficam definidas e disponível para uso por toda a Unidade e em diversos processos, sempre que precisar e sem a necessidade de constante edição.

 O modelo de expediente após sua emissão torna-se um documento do processo, sendo preservada a máscara para emissão em outro processo. Versão 2 - 27/04/2017 7

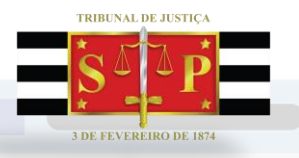

# **Dicas – Teor Carta AR – Digital - Institucional**

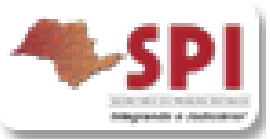

Os modelos são institucionais padronizados e aprovados pela E. Corregedoria.

- O teor não contém trechos a completar (\*). Remete à inicial/decisões disponibilizadas na Internet, tudo visando emissão automática sem edição.
- Os modelos estão preparados dentro do limite de **tamanho/unipaginamento e** modalidade "autoenvelopável" estabelecidos entre o TJ/SP e Correios.
- $\checkmark$  A carta eventualmente emitida com endereco incompleto (inclusive bairro), CEP inválido, tamanho limite/unipagimento ultrapassados ou com anexação de documentos será automaticamente rejeitada, bem como todo o lote ao qual pertencer.
	- No caso do endereço a ser diligenciado ser efetivamente "sem número", o campo "número" deve ser cadastrado com a expressão "s/nº".
- A área destinada ao AR digital corresponde ao verso da carta, onde será impresso o comprovante de AR Digital. Editando a carta e atingindo essa área, as informações ficarão no comprovante destacado.
- √ A carta AR DIGITAL NÃO deve ser emitida pelo menu "Expediente/Emissão de Documentos", sob pena de ausência de controle da devolução eletrônica, e do prazo processual.

**FORO DO PROCESSO! JARA DO PROCESSO)** dereço da Vara Resumido] - [Município da Vara]-(UF do Endereço da Vara] - CEP [CEP do Endereço da Vara] Horário de Atendimento no Público: das (Horário de Atendimento no Público **CARTA DE CITAÇÃO - PROCESSO DIGITAL** [Tipo de Processo] nº: [Número do Processo] [Classe do Processo no 1º Grau] - [Assunto Principal do Processo] Classe - Assureo [Tipo Completo da Parte [Nome da Parte Ativa Principal] Ativa Principal). [Tipo Completo da Parte [Nome da Parte Passiva Selecionada] - [Documentos da Parte Passiva Selecionada] Passiva Selecionada] **Número das CDAsl** Divida Ativa af: Valor do Débito: [Valor da Ação] - Atualizado até: [Data do Valor da Ação] Destinatiois(s) (Nome do Destinatirio do AR) [Endereco Completo do Destinatário do AR] Pela presente, comunico que persate este Juizo tramita a ação em epígrafe, da qual fica Vossa Senhoria CITADO(A) de todo o conteido da petição inicial e da decisão que determinou a citação, para que, no prazo de 66 (cinco) dias, efetue o pagamento do valor indicado acina, a ser corrigido monetariamente, acrescido de multa, juros e honorários advocaticios fixados na decisão, além das custas judiciais e processuais, ou, em igual prazo, garanta a execução, sob pena de penhora de tuntos bens quantos bastem para a satisfação do débito, ficando CED/TE de que o prazo para oposição de embargos é de 30 (triata) dias, contados da intimação da constrição (art. 16, da Lei 6830/80), valendo a citação para todos os termos e atos legais do processo, até final liquidação. Para pagamento, parcelamento ou recolhimento parcial, acense o site <u>www.dividaativa.pre.:p.rov.br</u>. OBSERVAÇÃO: Este processo tranita eletronicamente. A visualização da petição inicial, dos documentos e da decisão que determina a citição (art. 225, II e V, do CPC) poderá ocorrer mediante acesso ao sátio do Tribunal de Justiça de São Paulo, na internet, no endereço sbaixo indicado, sendo considerada vista pessoal (art. 9°, § 1°, da Lei Federal nº 11.419/2006) que desobriga a anexacilo. Peticões, procurações, contestação etc, devem ser trazidos no Juizo por peticionamento eletrônico. [Município da Vara], [Data do Sistema por Extenso]. [Usuário do Sistema] - [Cargo do Usuário]. Area destinada ao AR Digital

TRIBUNAL DE JUSTICA DO ESTADO DE SÃO PAULO COMARCA (COMARCA DO PROCESSO)

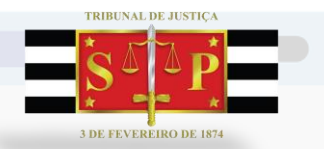

#### **Dicas – Modelos Institucionais**

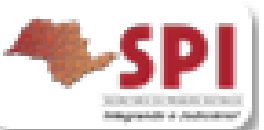

ADVERTÊNCIAS: 1- Se o réu não contestar a ação será considerado revel e presumir-se-ão verdadeiras as alegações de fato formuladas pelo autor (art. 344 do CPC). 2- Este processo tramita eletronicamente. A íntegra do processo (petição inicial, documentos e decisões) poderá ser visualizada na internet, sendo considerada vista pessoal (art. 9°, § 1°, da Lei Federal n° 11.419/2006) que desobriga a anexação. Para visualização, acesse o site www.tjsp.jus.br, informe <sup>t</sup> o número do processo e a senha [] ou senha anexa. Petições, procurações, defesas etc, devem ser trazidos ao Juízo por peticionamento eletrônico. 3- Tratando-se de processo eletrônico, em prestígio às regras fundamentais dos artigos 4º e 6º do CPC, fica vedado o exercício da faculdade prevista no artigo 340 do CPC.

Os modelos (Cartas, Mandados, Precatórias etc...) destinados ao processo digital apresentarão advertência, conforme o exemplo acima.

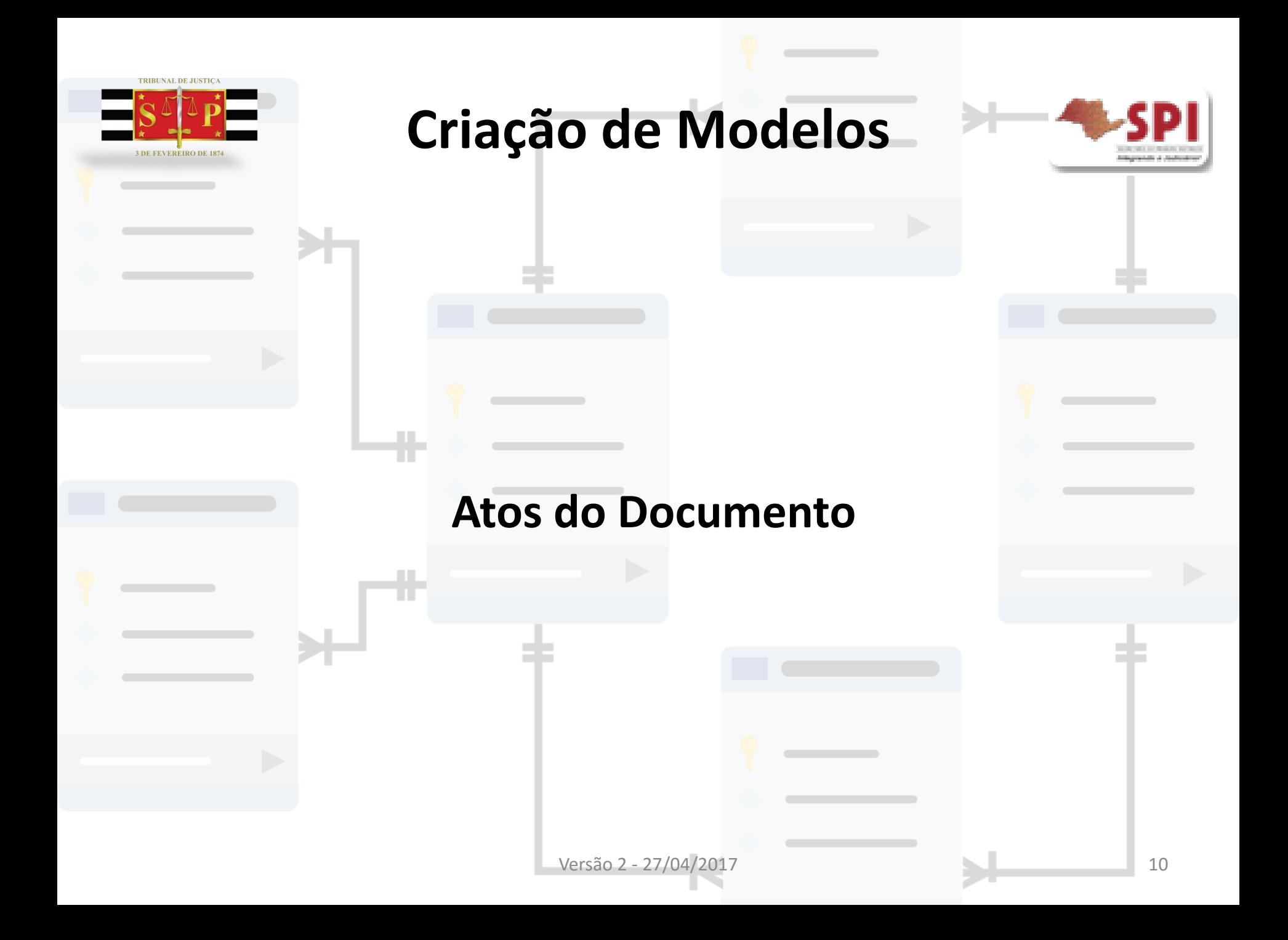

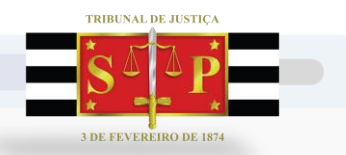

# **O que são Atos do Documento?**

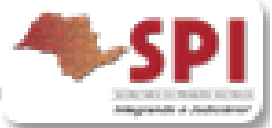

 O conceito de atos do documento visa permitir a emissão simultânea de documentos, vinculando-se os documentos que serão emitidos em cumprimento à determinação que foi cadastrada como modelo de grupo.

#### **Aplica-se somente aos processos eletrônicos**.

A vinculação dos atos é efetuada apenas na **criação do modelo principal.**

 Permitida nas **categorias que geram atos**: Despachos, Decisões, Sentenças, Termos de Audiência, Ajuizamentos e Atos Ordinatórios.

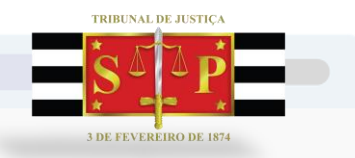

# **Onde definir os Atos do Documento?**

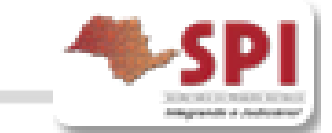

Os atos são definidos na "Aba: **Atos do Documento**":

 $\checkmark$  Nesta aba deverão ser vinculados os documentos das atividades que serão realizadas após a finalização do documento principal.

- **Exemplo:**
	- o Modelo de grupo (documento principal) Decisão determinando citação.
	- o Ato vinculado: Modelos institucionais de mandado e/ou carta de citação (documentos secundários).

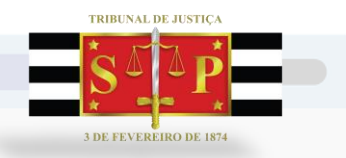

# **Atos do Documento - Ato**

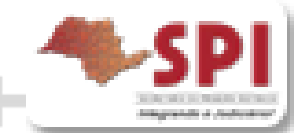

Para preenchermos os campos deste aba, devemos clicar na sua coluna e selecionarmos o ícone da lupa para abrir suas opções.

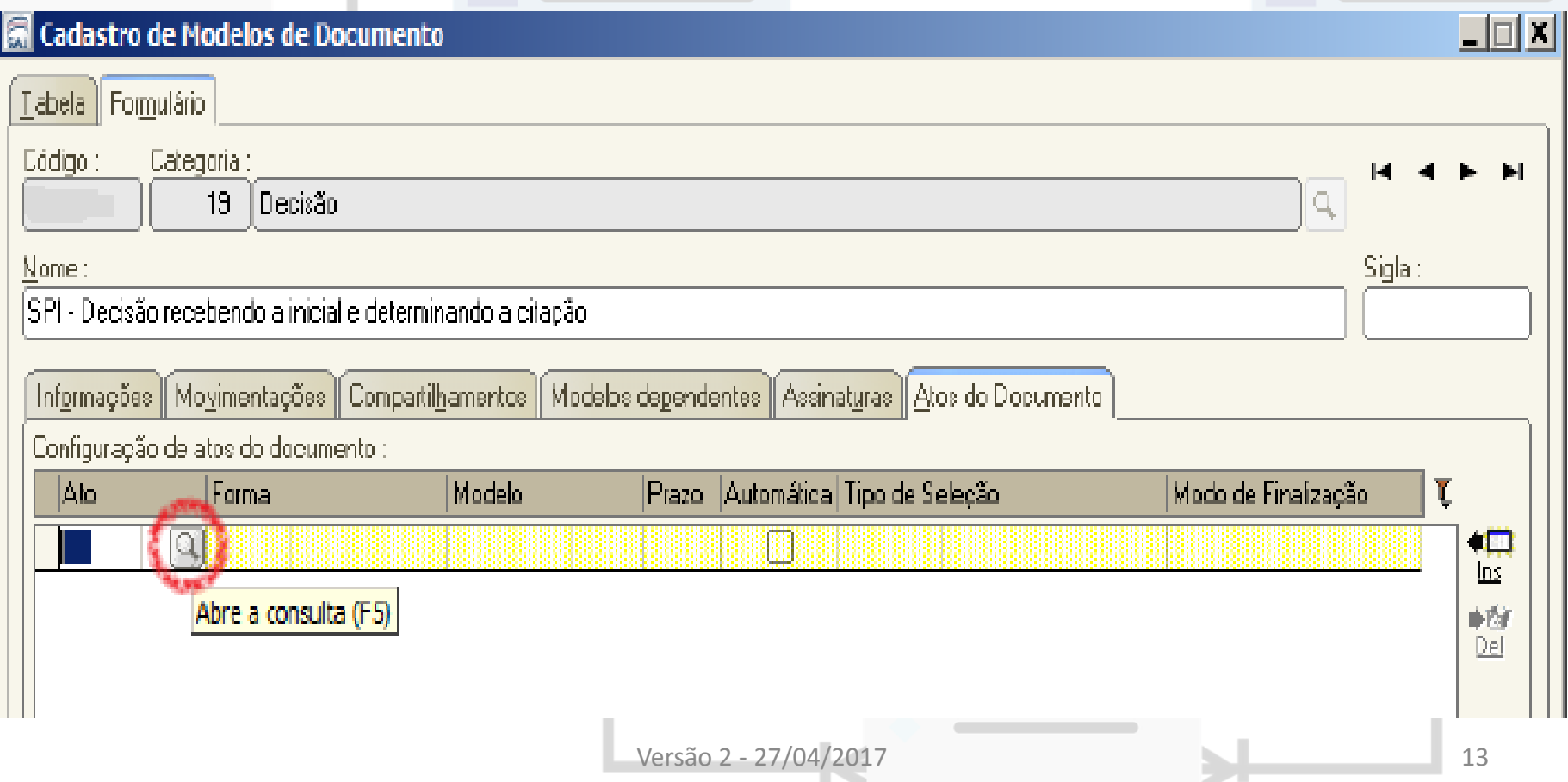

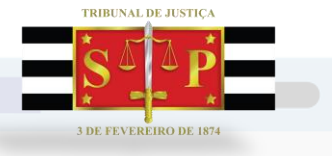

#### **Atos do Documento - Ato**

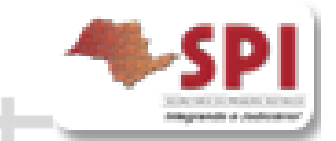

**Ato:** Na tela "Consulta de atos" deverá ser selecionado o tipo de ato que será realizado.

De acordo com o tipo de ato escolhido, serão apresentadas opções diferentes nos

próximos campos.

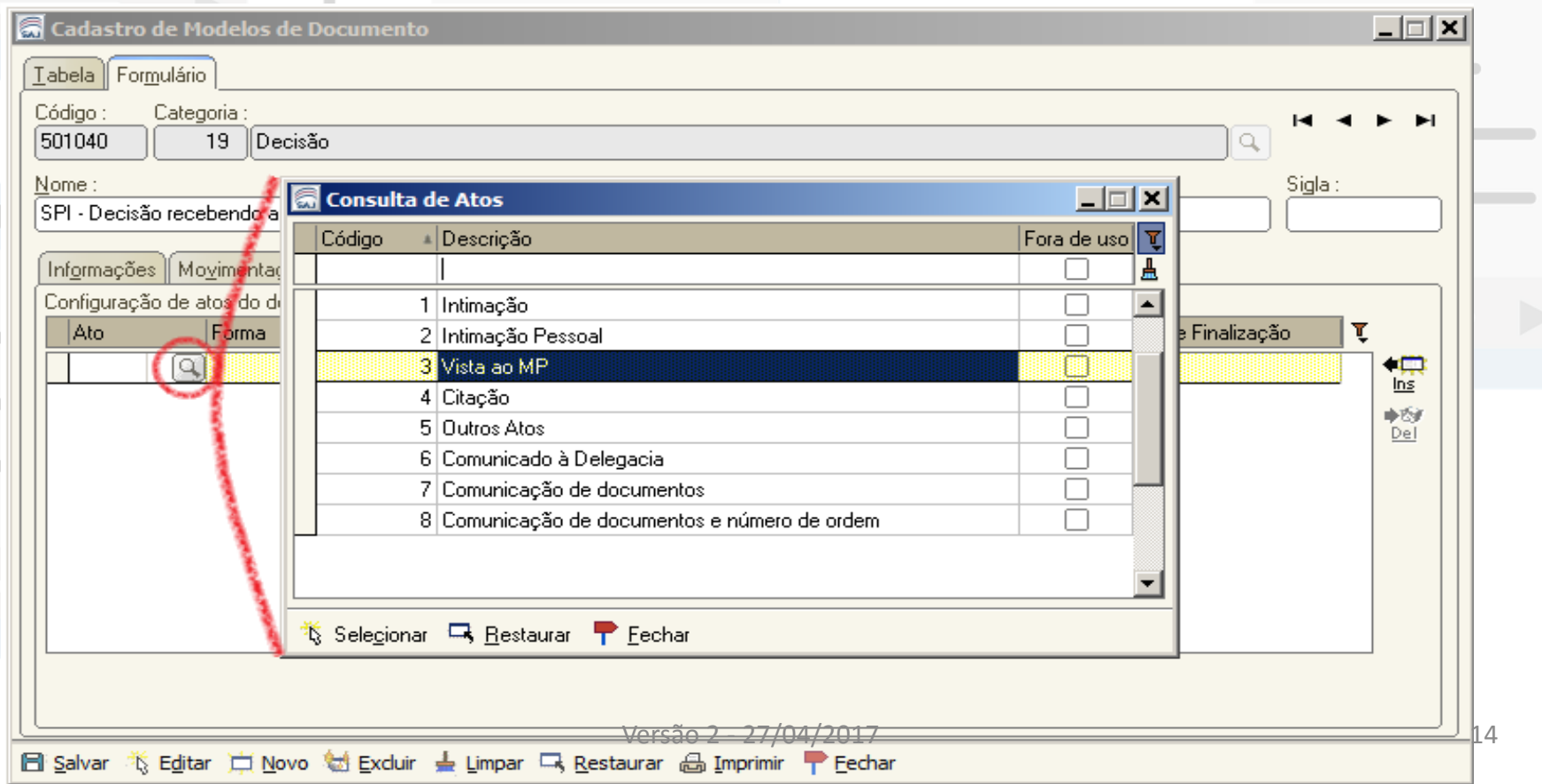

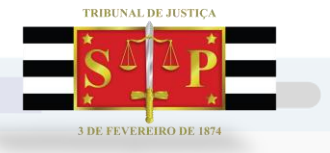

### **Atos do Documento - Forma**

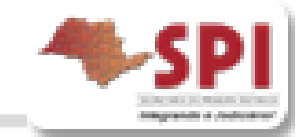

**Forma:** A finalidade é selecionar a forma do ato que será gerado quando for emitido o

#### documento.

**Exemplo:** Selecionado o ato "citação" na aba anterior, deverá ser selecionada a forma de

citação: mandado, cartas, edital, etc..

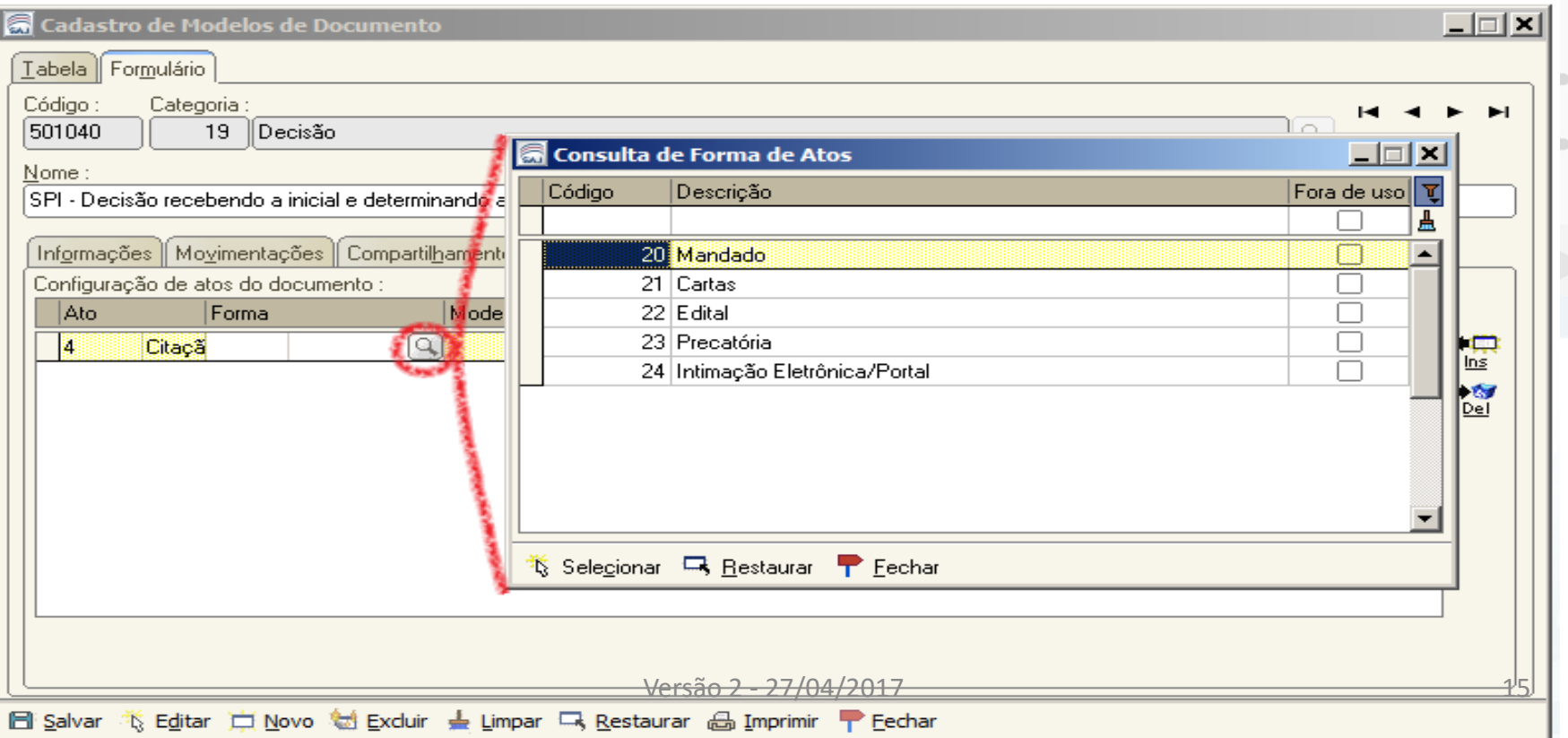

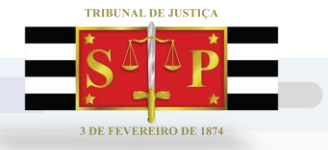

### **Atos do Documento - Modelo**

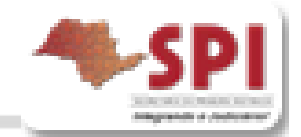

#### **Modelo**: A finalidade é selecionar o modelo institucional correspondente

à forma do ato selecionado na aba anterior.

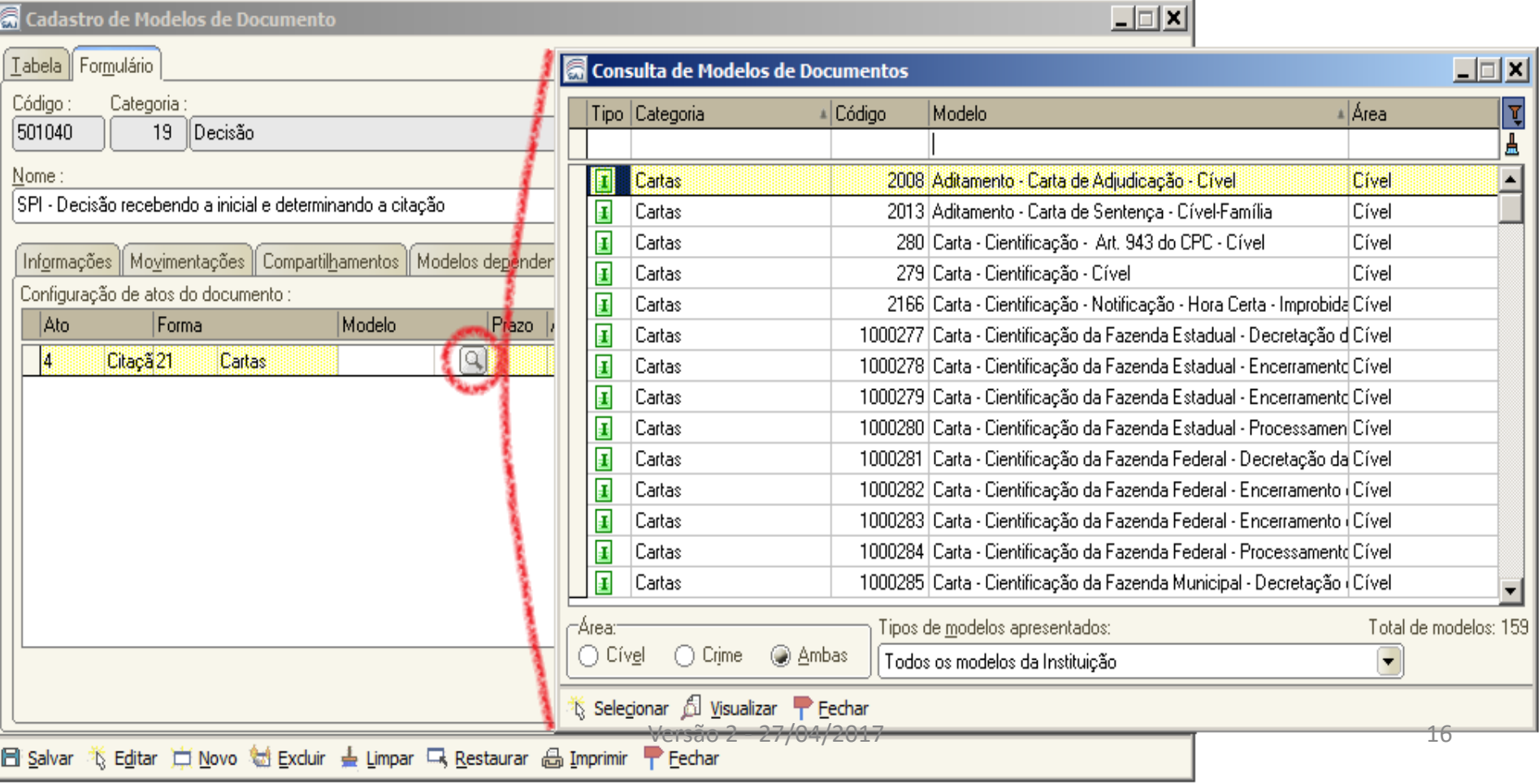

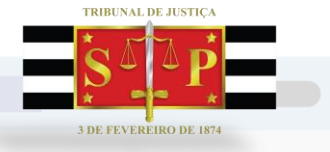

### **Atos do Documento - Prazo**

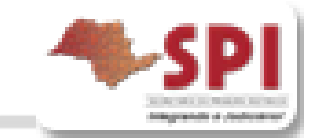

**Prazo:** Indicar o prazo do ato processual, caso exista, pois este controlará

prazo do destinatário do ato (Parte, MP, Defensoria, Fazendas).

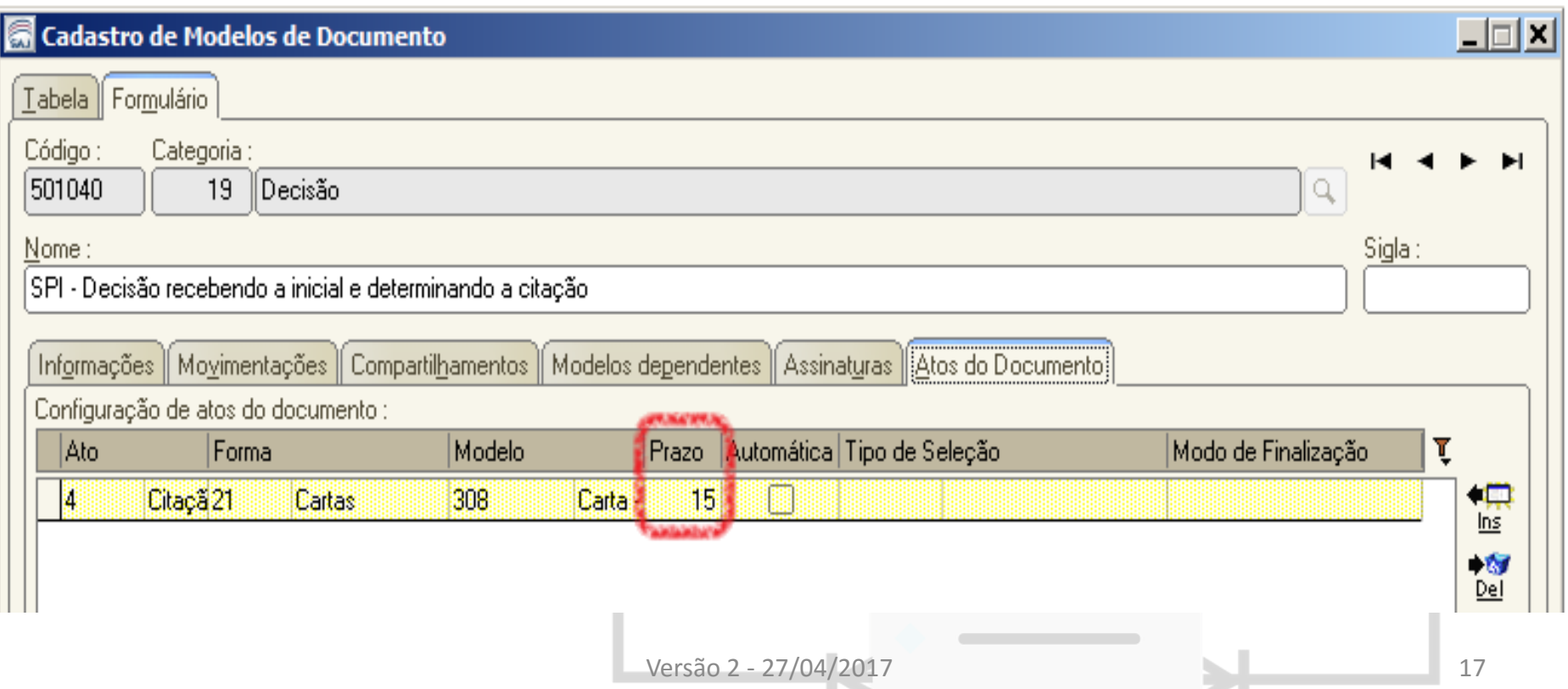

![](_page_17_Picture_0.jpeg)

# **Atos do Documento Automática**

![](_page_17_Picture_2.jpeg)

**Automática**: Se selecionado, identifica se o ato será gerado logo após a assinatura do Expediente "principal", sem a intervenção do usuário.

Caso contrário, o referido ato ficará pendente, não será gerado.

![](_page_17_Picture_147.jpeg)

O modelo só deve ser gerado automaticamente caso não exista necessidade de edição, **não possua "\*"** no seu conteúdo, indicando o complemento manual do teor ou *tags* de seleção. Versão 2 - 27/04/2017 18

![](_page_18_Picture_0.jpeg)

# **Atos do Documento Tipo de Seleção**

![](_page_18_Picture_2.jpeg)

**Tipo de Seleção:** Selecionar as pessoas a quem é dirigido o documento: Partes Ativas, Partes Passivas, Todas as Pessoas do Processo, etc.

**Obs:** Será gerado **um documento para cada parte**.

![](_page_18_Picture_82.jpeg)

![](_page_19_Picture_0.jpeg)

# **Atos do Documento Modo de Finalização**

![](_page_19_Picture_2.jpeg)

 **Finalizar**: O documento estará criado e finalizado, sendo encaminhado para a fila "Ag. Assinatura" (do Juiz ou do Escrivão, conforme modelo do documento). Caso necessário aceita alteração do teor.

 **Assinar:** O documento estará criado e assinado, constando na fila "Ag. Liberação nos Autos". Não aceita alteração.

 **Assinar e liberar**: O documento estará criado, assinado e liberado nos autos, sendo encaminhado para a fila "Ag. Impressão". Não aceita alteração.

![](_page_20_Picture_0.jpeg)

# **Atos do Documento Resultado Final**

![](_page_20_Picture_2.jpeg)

O **resultado final** da vinculação de atos:

![](_page_20_Picture_31.jpeg)

![](_page_21_Picture_0.jpeg)

# **Atos do Documento Atos não Automáticos**

![](_page_21_Picture_2.jpeg)

 Podemos vincular mais de um documento ao modelo criado. Para tanto, clicar no botão *Ins* para inserir uma nova linha de atos.

**□** Só marcamos automático nos casos que forem vinculados vários atos, se todos os modelos selecionados puderem ser emitidos automaticamente. Caso contrário, nenhum modelo será marcado como automático.

![](_page_22_Picture_0.jpeg)

# **Atos do Documento Atos não Automáticos**

![](_page_22_Picture_2.jpeg)

**A.** Veja abaixo, o mandado de intimação vinculado deve ser editado antes da finalização.

![](_page_22_Picture_126.jpeg)

**B.** Além de documentos, podemos vincular as intimações para portais externos, como Ministério Público e Defensoria Pública.

Essa vinculação agiliza o procedimento de intimação pois, caso não seja configurada a intimação, esta deverá ser feita através de ato ordinatório.

Consulte o material específico sobre os pré-requisitos para intimação via Portal.

![](_page_23_Picture_0.jpeg)

# **Atos do Documento Atos não Automáticos**

![](_page_23_Picture_2.jpeg)

#### Para os modelos **não vinculados como "automática"**:

- O documento vinculado será visualizado quando do cumprimento da determinação (despacho, decisão, sentença) na fila "Ag. Análise".
- $\checkmark$  Nessa fila, selecionar o processo e clicar no botão atividade [Atos do documento]. Os atos configurados aparecerão listados do lado esquerdo da tela.

![](_page_23_Figure_6.jpeg)

![](_page_23_Picture_133.jpeg)

![](_page_24_Picture_0.jpeg)

# **Atos do Documento Atos não Automáticos**

![](_page_24_Picture_2.jpeg)

Por padrão todos os Configuração de Atos Processo : LeT▼ documentos apresentados na Outro nº  $[0005800-78.2015]$  $[8.26.0100]$  $[00000]$ tela "Atos do Documento" Documento: SPI - Decisão recebendo a inicial e determinando a citação [0005800-78.2015.8.26.1  $QQ|B|$   $M$  to  $\Pi$  define  $\alpha$ estão com o checkbox  $\Box$ Citação [Requerido, "JUCA CHAVES" - Cartas, "Carta] marcado. - Citacão - Rito Ordinário - Cível'' - Prazo: 15. 罓 idias. Requerido, "DERCY GONÇALVES" - Cartas, 罓 "Carta - Citação - Rito Ordinário - Cível" -Prazo: 15 dias Requerido, "JUCA CHAVES" - Precatória, "Carta Precatória - Citação - Rito Ordinário -Se foram vinculados vários П. Cível" - Prazo: 15 dias Ė **Outros Atos** documentos no modelo Requerente, "MARIA JOSÉ DA SILVA" -Ofícios, "Ofício - Abertura de Conta para-□ Depósito de Pensão Alimentícia - CEJUSC" cadastrado (carta de citação, Prazo: 10 dias **DESMARCAR** atos que mandado de citação e carta não serão gerados precatória) e não desejo gera-Legenda de ícones: x Ato excluído los todos naquele momento, ÷. Ato realizado Configuração de ato realizada Dados incompletos do ato devo desmarcar seu Clicar APÓS escolher os atos desejados 양성 Gerar atos agora checkbox.

Versão 2 - 27/04/2017 25

![](_page_25_Picture_0.jpeg)

# **Atos do Documento Atos não Automáticos**

![](_page_25_Picture_2.jpeg)

![](_page_25_Picture_3.jpeg)

![](_page_26_Picture_0.jpeg)

# **Dicas – Atos Ordinatórios**

![](_page_26_Picture_2.jpeg)

![](_page_26_Picture_84.jpeg)

Nos modelos criados pela Unidade, utilizar a movimentação 61633, no caso de imprensa somente e a movimentação 61485 no caso de conteúdo não publicável. Observe a tabela acima, coluna "Comportamento".

![](_page_27_Picture_0.jpeg)